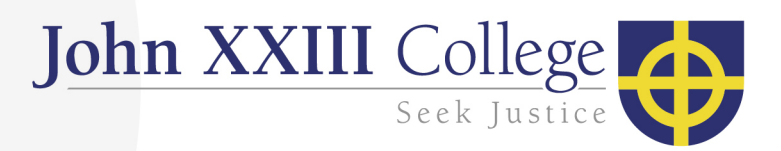

## Viewing College Documents in SEQTA

## Navigate to parent.johnxxiii.edu.au

Enter your SEQTA username and password and then select Log in

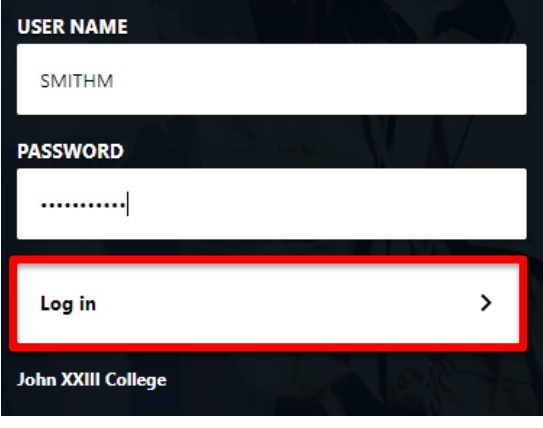

## Once logged in select the Documents tab on the left

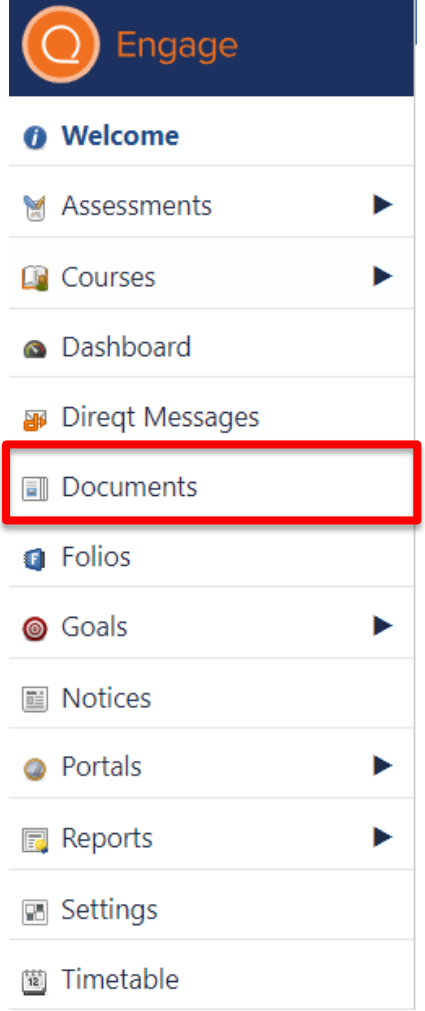

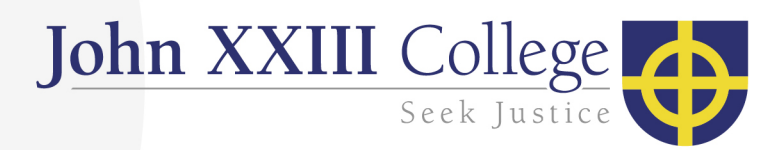

Use the search bar at the top to search for the required document

ALL OPTIONS SELECTED + Search

You can then click on the document to open it

If you have any enquires regarding this process please contact ICT helpdesk at ithelpdesk@johnxxiii.edu.au or on 9383 0447.